# Online and Mobile Banking Enrollment

#### Start banking where you are with our state-of-the-art online banking and @Oakworth mobile banking app. Follow these simple steps below to enroll your accounts today.

## Online Banking Enrollment

Before you begin the enrollment process, we recommend that you have your account information accessible, which can be found in your new account packet. Start banking where you are with our state-of-the-art online banking and @Oakworth In the enforment process, we recommend that you have your account information accessible,

## *~ STEP 1 ~*

Visit *OakworthCapital.com*. Click the "Enroll" link beneath Client Login. You will be prompted to accept the Electronic Disclosure Consent Statement and the Internet Banking and Bill Payment Agreement. To agree, select the box in the lower right hand corner then click "I Agree." Your web browser will also display a message letting you know *~ STEP 1 ~* that you must have an account to register for Online Banking.

Banking and Bill Payment Agreement. To agree, select the box in the lower right hand

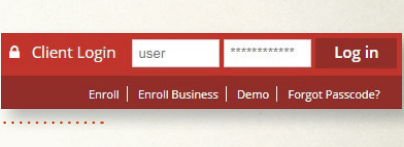

#### *~ STEP 2 ~*  $\sim$  SIEF 2 $\sim$

Once you have accepted the disclosures and agreements, you will be prompted to complete the Online Internet Banking Enrollment Form. On the bottom portion of the form you should enter the account number(s) for the account(s) that you wish to enroll. All of your account information can be found in your new account packet. Click "Continue" when you have entered all your information.

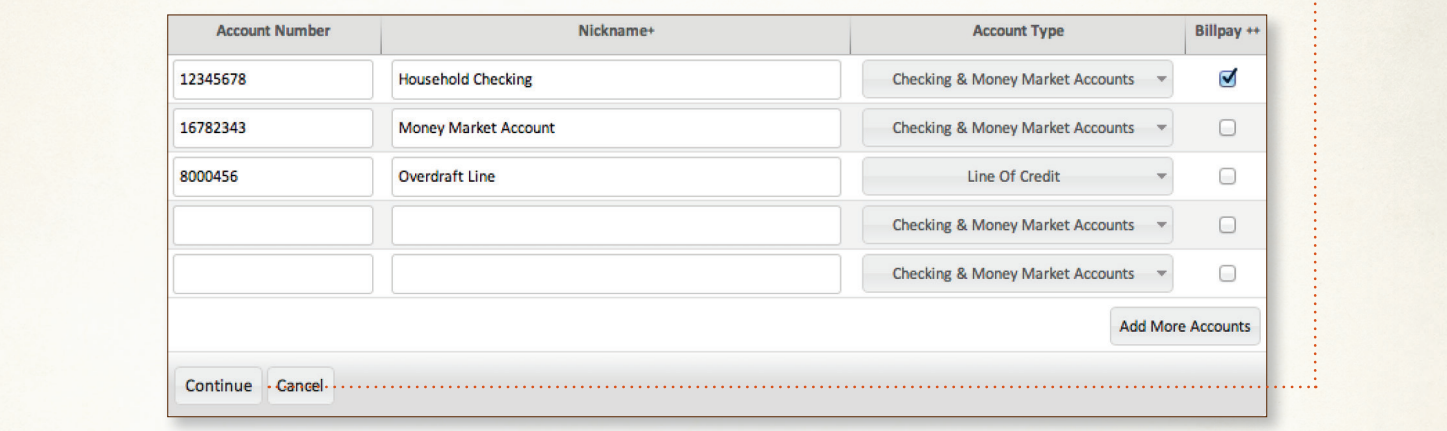

#### *~ STEP 3 ~*

Now you will be prompted to establish your Access ID and Passcode as well as your Security Verification Questions and Answers. Click "Continue" to proceed to the final step. You will have an opportunity to verify your information. If changes are necessary, click "Back." Otherwise click "Submit" to complete the process.

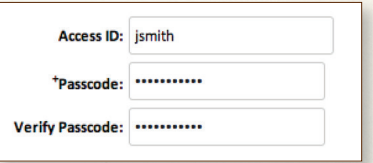

The enrollment process is now complete. You will receive an email within 24–48 hours from Oakworth Capital once your enrollment application is approved. step. You will have an opportunity to verify your information. If changes are necessary, The emonifient process is now complete. Tou will receive an

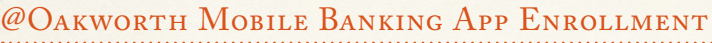

#### *~ STEP 1 ~*

Establish Internet Banking account and credentials at *OakworthCapital.com.*

### *~ STEP 2 ~*

On the mobile phone or device you registered, open the Apple App StoreSM or Google PlayTM Store app, and then search for*"Oakworth Capital Bank"* to download our app. Open the *@Oakworth App*.

### *~ STEP 3 ~*

Enter Access ID and Passcode (*fig. 1*); The login credentials are the same as your Internet Banking account.

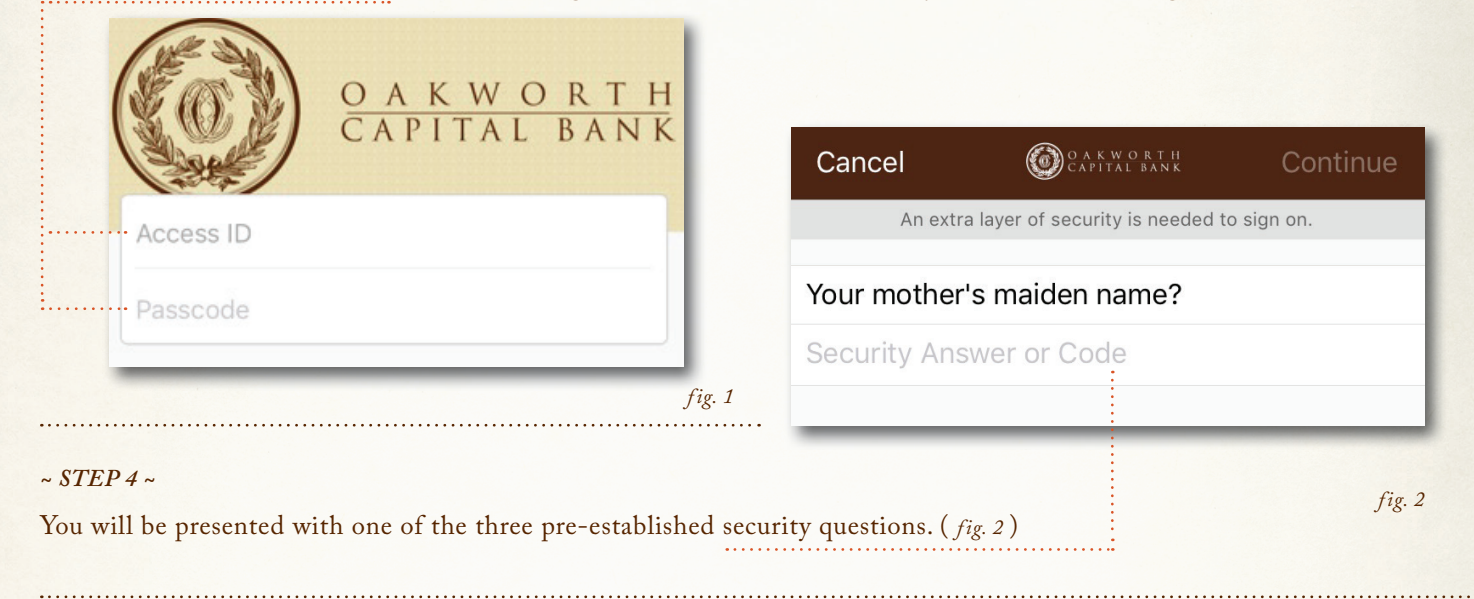

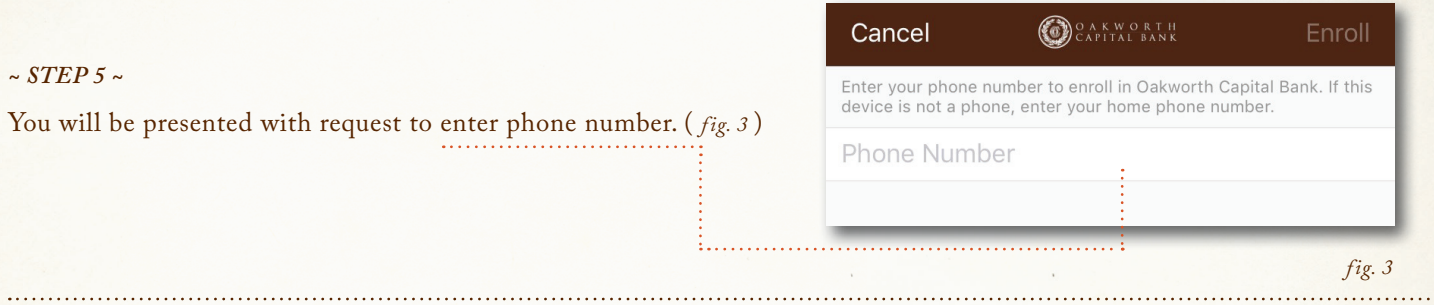

#### *~ STEP 6 ~*

Login process is complete and you can now navigate within the App. You will now be able to view accounts, transfer funds, and initiate bill payments.

If you require assistance during the enrollment process or if you would like to enable mobile deposit, please contact us at 205.263.4700.

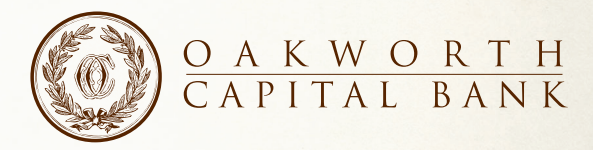

MEMBER FDIC

iPhone and iPad are trademarks of Apple Inc., registered in the U.S. and other countries. App Store is a service mark of Apple Inc. Android and Google Play are trademarks of Google Inc.